$P$ *for freed* 

- 1. Open your image.
- 2. Go to **Image**/**Image Size**. **Uncheck Resample (**at bottom of the screen). Next adjust the **Resolution** to **300 dpi**, **Check Resample**. Now adjust the **Width** to **6 inches**, leave the Height alone. **Click OK.**
- 3. Go to **Select/All**
- 4. Go to **Edit/Copy**
- 5. Download the **Puzzle template** from **Yearbook Ave**, and open it in **Photoshop**.
- 6. With the **Puzzle template** open, go to **Edit/Paste**. The image will paste into a new layer in the template file.
- 7. If the image is too large you will have to adjust it. To adjust it correctly, go to **Edit/ Free Transform.** When adjusting the image hold down the **Shift key**, select a corner and scale down as needed. Be sure the puzzle template is still covered up.

Remember you should reduce the size of an image. Do not stretch or enlarge the image. This will cause distortion and you will lose image quality and integrity.

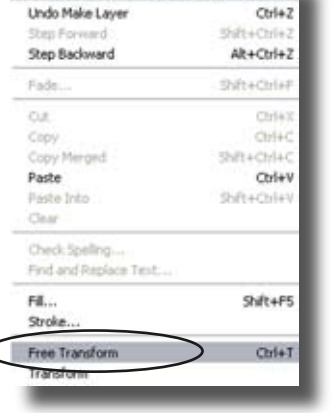

Edit Image Layer Select Filter View Wij

- 8. Once your image is the correct Layer Select Filter View Window New Duplicate Layer...
	- size you are ready to mask it into the Puzzle. Go to **Layer**/ **Create Clipping Mask**.
	- 9. Your image should now look like this:

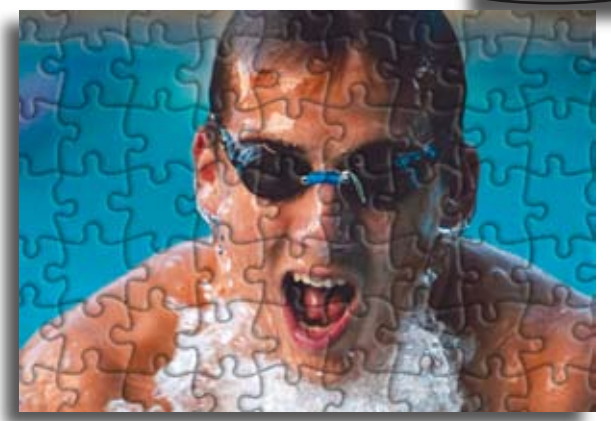

Delete

Layer Style New Fill Layer New Adjustment Laver Change Layer Content Layer Content Option Layer Mask

Layer Properties...

Create Cipping Mask

 $x +$ ctri+G

10. **Save** your image as a JPG or Tiff. You will then be able to **File/Place** the image on your page in InDesign or upload to your Yeartech Online Site. For a more advanced effect continue onto the next page of instructions.

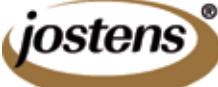

 $P$ *for freed* 

 $\mathbf{t}$ , T.  $\phi$ .  $33$ 

90 **BOW BAN** 

## *More Advanced Effect*

- 1. Image should still be Open, If not open it now.
- 2. In the Layers Palette Select the "Shape 1" layer.
- 3. Next select the Magic Wand tool from the PhotoShop Tools menu. With the Magic Wand tool, select a piece of your puzzle that you want removed (will get the "marching ants" around it).
- 4. Once you have the "marching ants" select Layer 1 (layer with your image in it), then go to **Edit** to **Cut**, now do an **Edit** to **Paste**, this will place your piece on a new layer.
- 5. You will see the yellow backround from the puzzle bleed through, again select the **Shape 1 layer**, and with the **Magic Wand Tool**, click on the yellow shape and press **Delete** on your **Keyboard**.
- 6. Again in the Layers palette, select the Shape 1 layer. Go to the **Layers Menu** to **Layer Style** to **Copy Layer Style**
- 7. Select the Puzzle Piece Layer (layer 2) go to **Layers Menu** to **Layer Style** to **Paste Layer Style.** This will give the Puzzle piece the same Embossment and Drop shadow as the rest of your image
- 8. Using **Edit** to **Free Transform** you can move and rotate the Puzzle pieces.
- 9. For additional pieces Repeat steps 1-8.
- 10. Save as a JPG or Tiff for InDesign or PageMaker use and File Place them on your Page

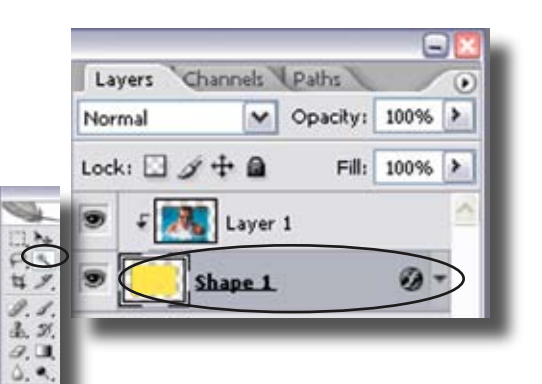

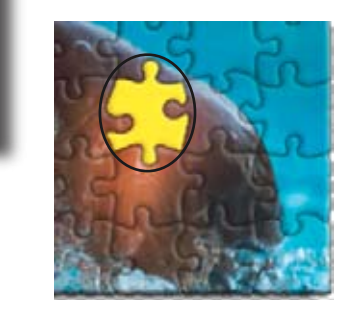

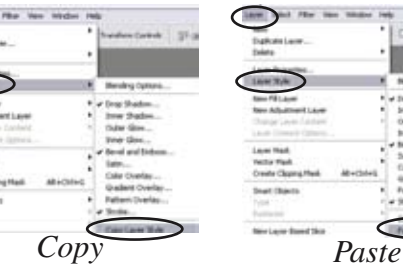

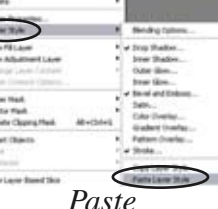

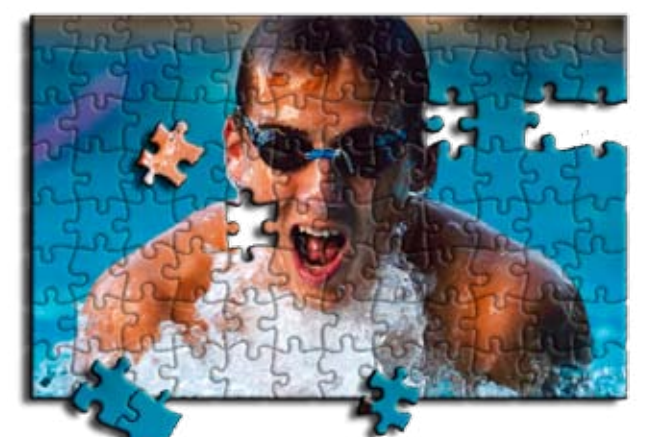

For Yearbook Avenue use, Save As a Tiff and Save with Transparency

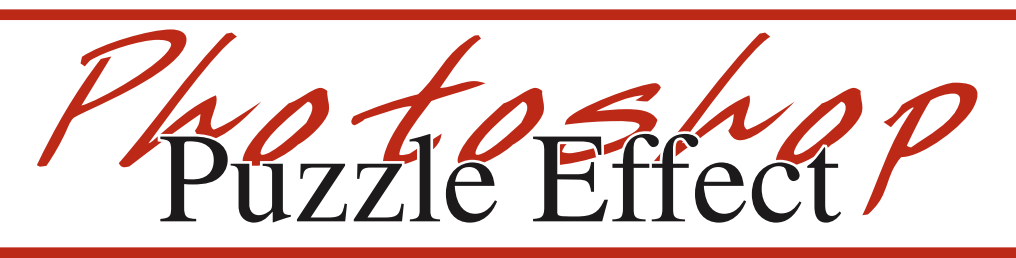

*BEFORE*

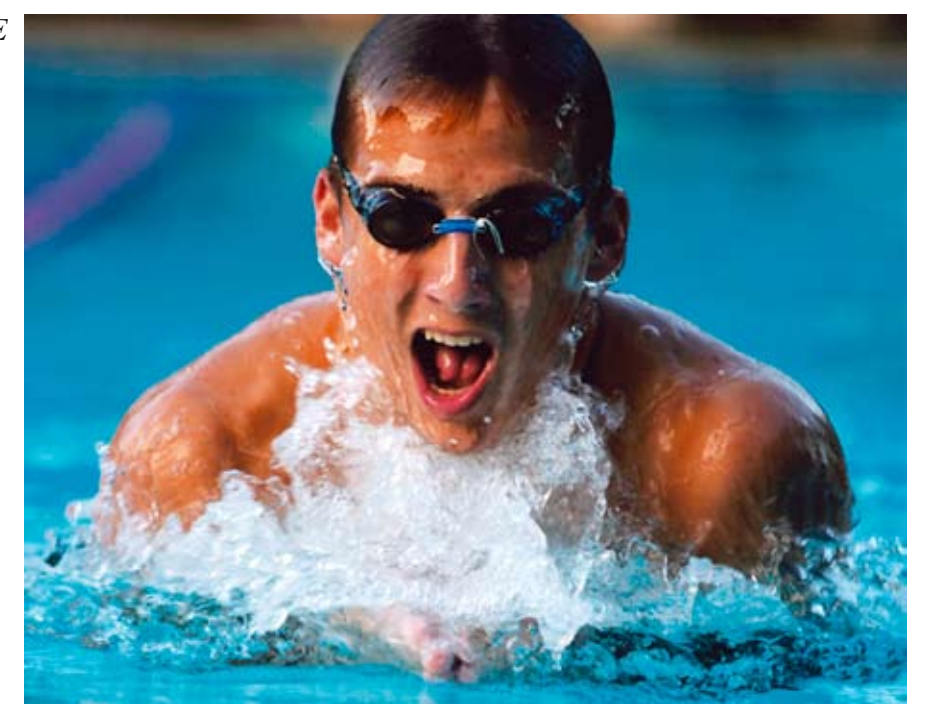

*AFTER*

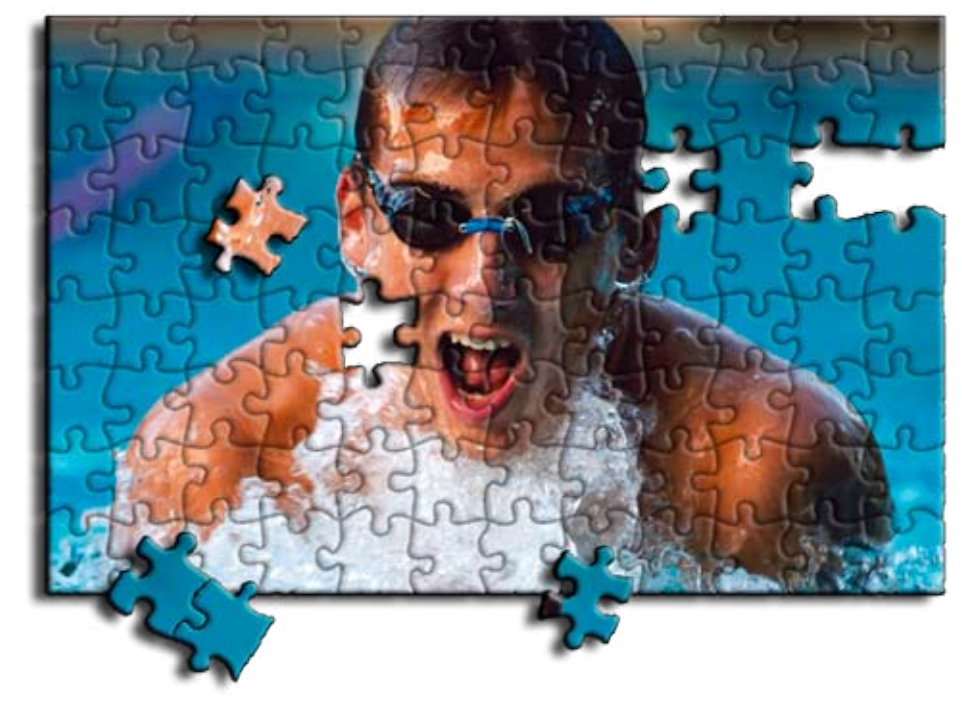

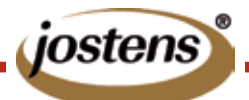

This tutorial is for Photoshop CS & CS2. If you are using an earlier version of the software contact Jostens Tech Support with questions: 800 328-2435.